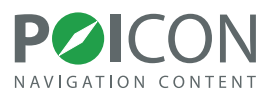

# **POI FINDER**

#### **Mode d'emploi**

pour **Becker Traffic Assist Z099, Z098, Z100 et Z201**

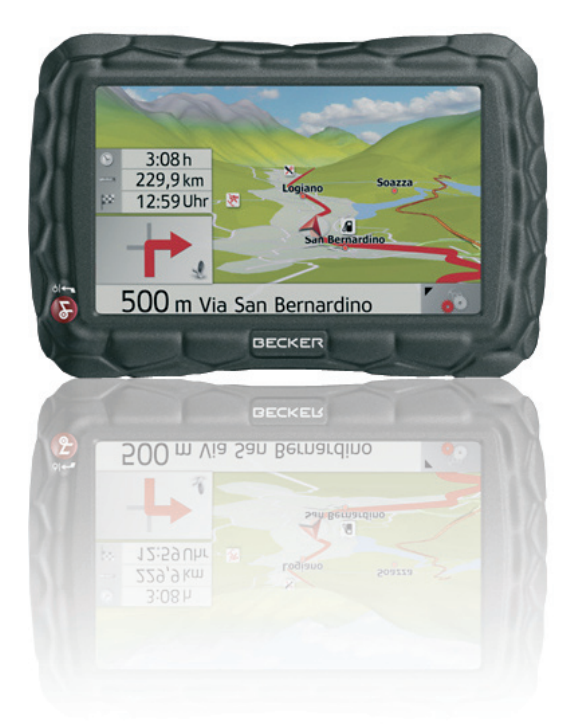

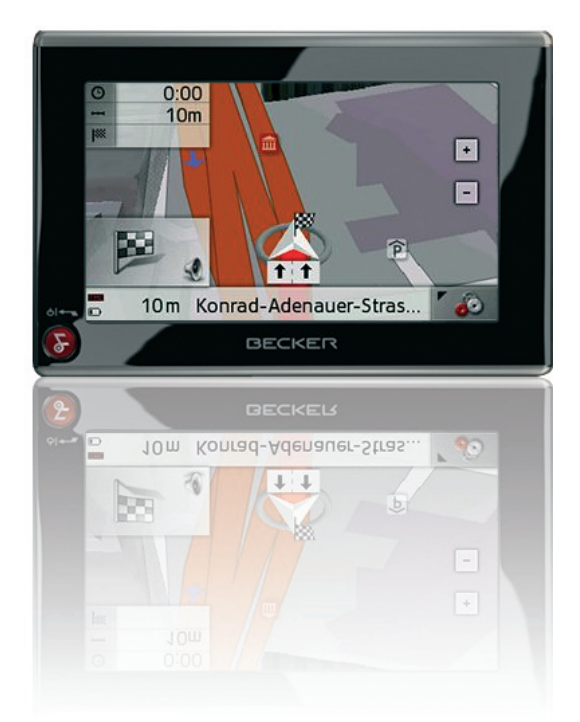

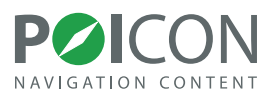

#### **Sommaire**

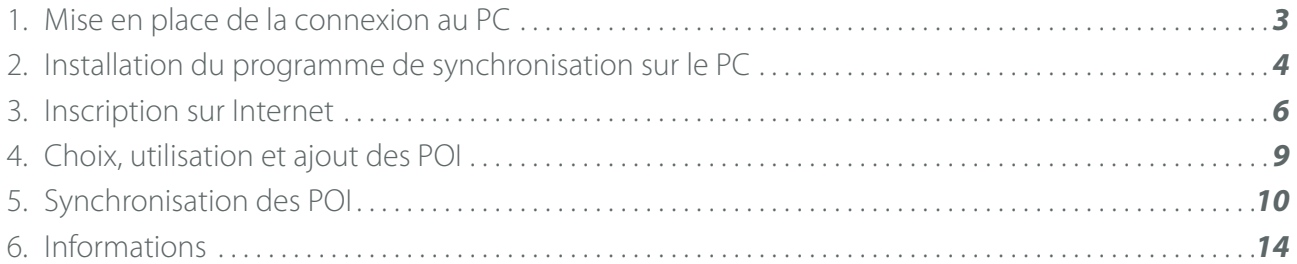

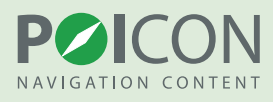

### <span id="page-2-0"></span>1. **Mise en place de la connexion au PC**

Pour la première étape de l'installation, veuillez tout d'abord relier votre système de navigation au PC avec le câble USB. L'appareil sera ensuite reconnu comme périphérique de stockage.

**Important !** 2 périphériques de stockage s'afficheront sur votre poste de travail. Le premier périphérique est la mémoire interne de l'appareil et le second est la carte mémoire intégrée dans le système de navigation. Le logiciel de navigation se trouve dans la mémoire interne de l'appareil. Une fois le câble USB relié à l'ordinateur, l'icône du lecteur apparaîtra comme le montre l'image ci-dessous.

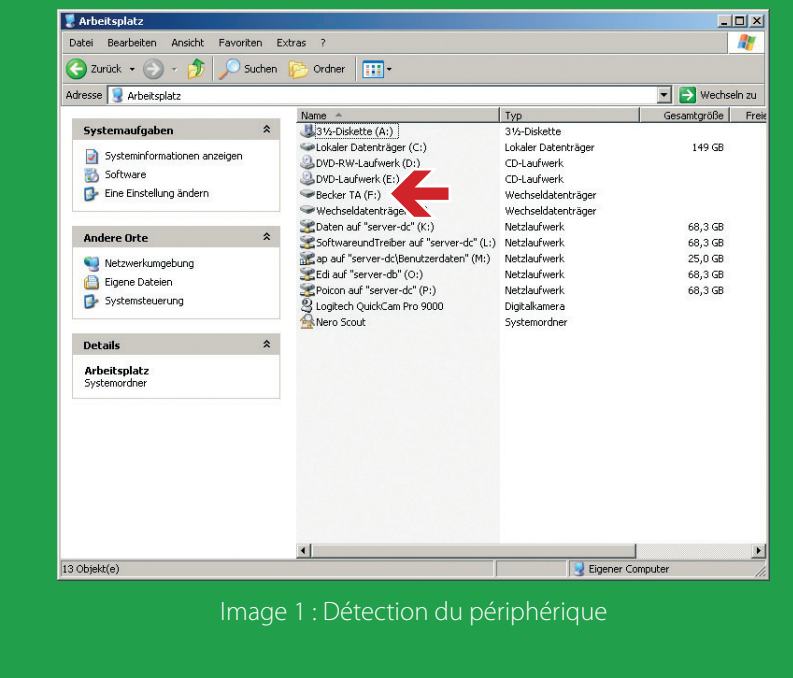

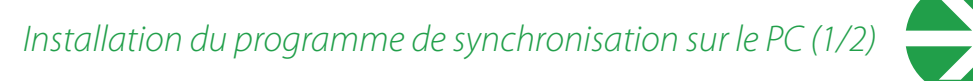

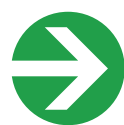

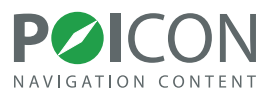

# <span id="page-3-0"></span>2. **Installation du programme de synchronisation sur le PC**

Pour installer les overlays du POI FINDER sur votre système de navigation Becker, vous devez au préalable lancer le programme de synchronisation sur votre PC. Mettez simplement en route le logiciel de téléchargement avec votre lecteur de CD/DVD et suivez les étapes d'installation successives.

Pour une première installation, on vous demandera si vous voulez installer les radars fixes européens sur votre appareil. Si vous le souhaitez, veuillez répondre « oui » à la question, sinon « non ». La première installation est gratuite, seule la mise à jour des données est payante et peut être obtenue dans notre boutique Premium-Content.

**Important :** l'utilisation des informations contenues dans les radars n'est pas régulée à l'échelle européenne. Veuillez vous renseigner sur la loi en vigueur dans chaque pays. Par exemple, en Allemagne, l'utilisation de radars sur la route est un délit.

A la fin de l'installation, vous pouvez activer le programme de synchronisation en allant sur « Démarrer >Tous les programmes > POI FINDER 3.5 (Becker) » pour ajouter ultérieurement des données.

*Installation du programme de synchronisation sur le PC (2/2)*

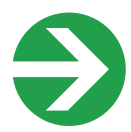

Installation du programme de synchronisation sur le PC

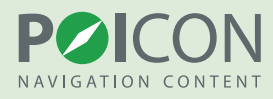

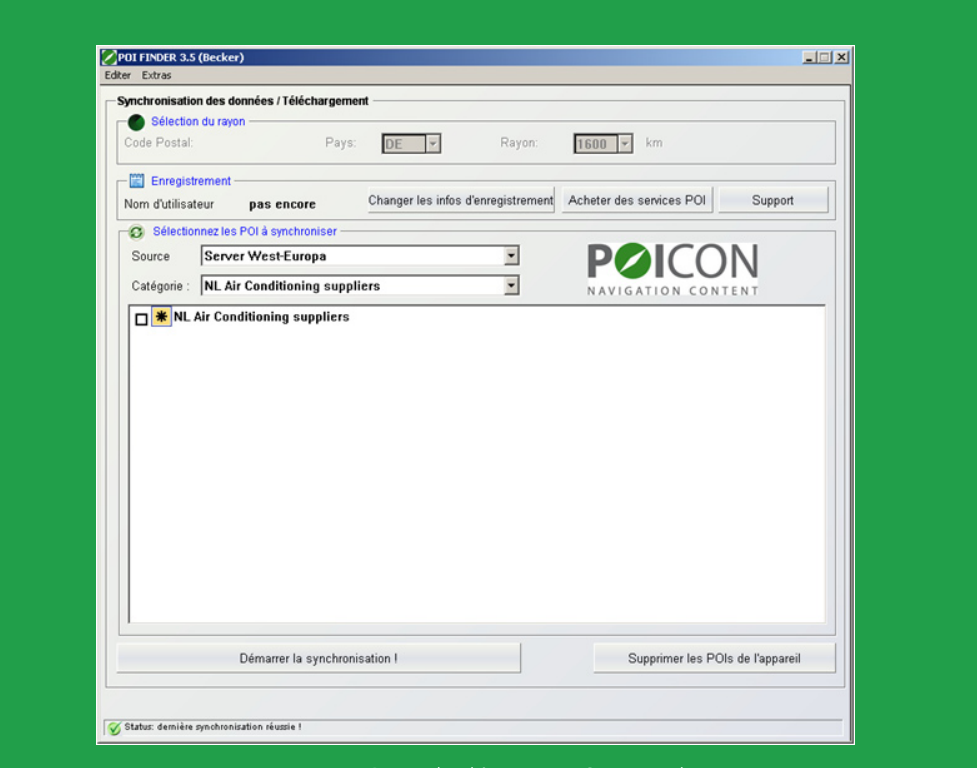

Image 2 : Page de démarrage Sync-Tool

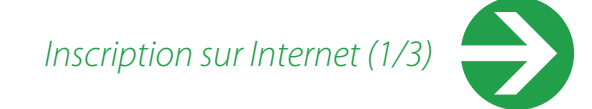

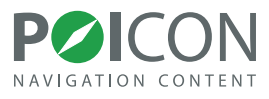

## <span id="page-5-0"></span>3. **Inscription sur Internet**

Pour pouvoir procéder à la synchronisation des catégories, vous devez d'abord vous inscrire sur Internet. Dans Sync-Tool, appuyer sur le bouton « Changer les infos d'enregistrement » et ensuite sur « Demander ».

Vous serez automatiquement redirigé sur la page d'inscription correspondante.

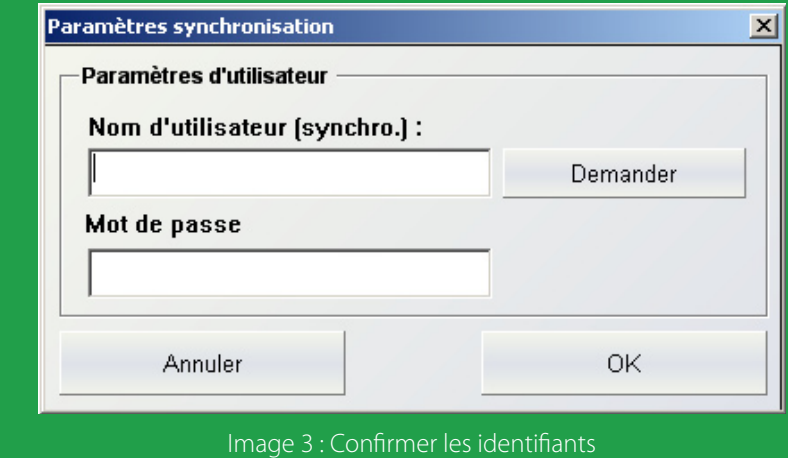

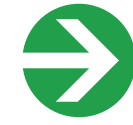

*Inscription sur Internet (2/3)*

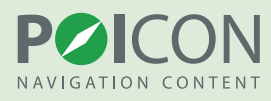

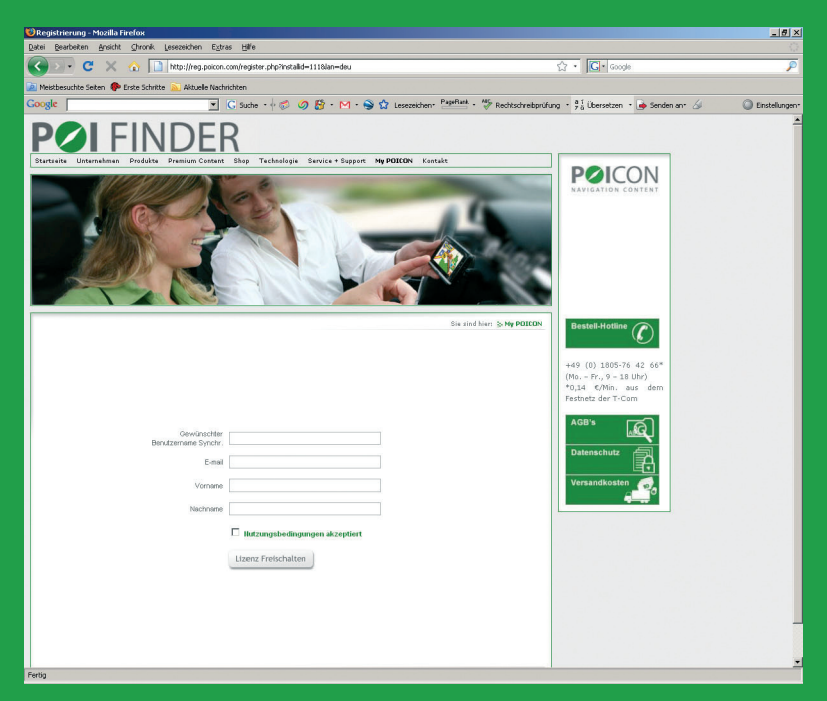

Image 4 : Inscription sur Internet

Pour votre inscription, vous avez besoin des informations suivantes :

• un **nom d'utilisateur libre**, sans espace et sans caractères spéciaux (ex. : PierreDupont)

• une **adresse email valide** (name@company.com) pour recevoir le mot de passe • d'autres informations facultatives

Après avoir entré toutes les informations requises, cliquez pour déverrouiller la licence. Une fenêtre de navigation va s'ouvrir. Vous y trouverez votre nom d'utilisateur et le numéro de transaction. Le mot de passe pour accéder à votre compte sera envoyé à l'adresse email fournie lors de votre inscription.

Important : Le numéro de transaction n'est pas votre mot de passe. Après l'inscription, veuillez contrôler vos emails pour recevoir le mot de passe.

*Inscription sur Internet (3/3)*

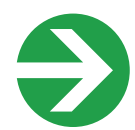

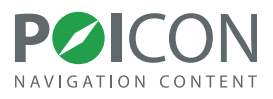

Reportez maintenant le nom d'utilisateur et le mot de passe envoyé par email dans la fenêtre d'identification du programme de synchronisation et appuyez ensuite sur « OK ».

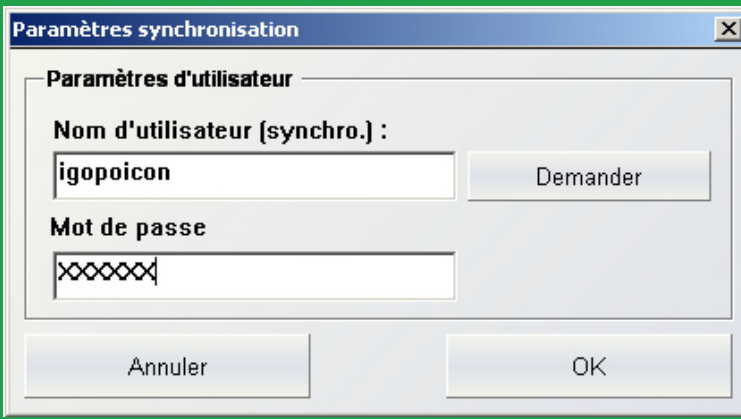

Image 5 : Saisir les données du Registre

Une fois que vous avez entré votre nom d'utilisateur dans le programme de synchronisation, vous pouvez commencer à choisir les catégories de POI.

*Choix, utilisation et ajout des POI*

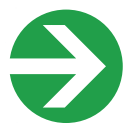

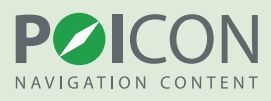

## <span id="page-8-0"></span>4. **Choix, utilisation et ajout des POI**

L'installation et l'ajout de catégories de POI supplémentaires (telles que les places de parking, les distributeurs de billets, les pharmacies etc.) s'effectuent sur le Sync-Tool du POI FINDER à partir du PC.

Après le lancement du programme, une liste des lieux spéciaux et des Insider-Tipps s'affichera automatiquement.

Il y a une différenciation entre les catégories payantes et les catégories gratuites. Vous pouvez reconnaître les catégories payantes marquées d'une étoile (\*) dans la liste. Toutes les catégories gratuites n'ont pas d'étoile et peuvent être immédiatement ajoutées après l'inscription.

A cette étape, merci de veiller à ce que votre connexion Internet soit active.

Si vous êtes intéressés par les catégories payantes, vous pouvez également les acheter dans notre boutique Online-Content, ou nous appeler au + 49 (0) 1805-76 42 66 (Lu.-Ven., 9-18 heures).

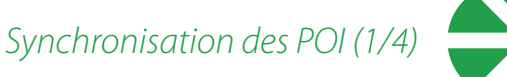

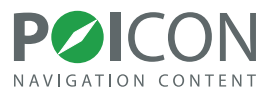

# <span id="page-9-0"></span>5. **Synchronisation des POI**

Si vous voulez vous procurer davantage de catégories, vous pouvez les activer de la même façon que les lieux spéciaux et les Insider-Tipps gratuits, comme suit :

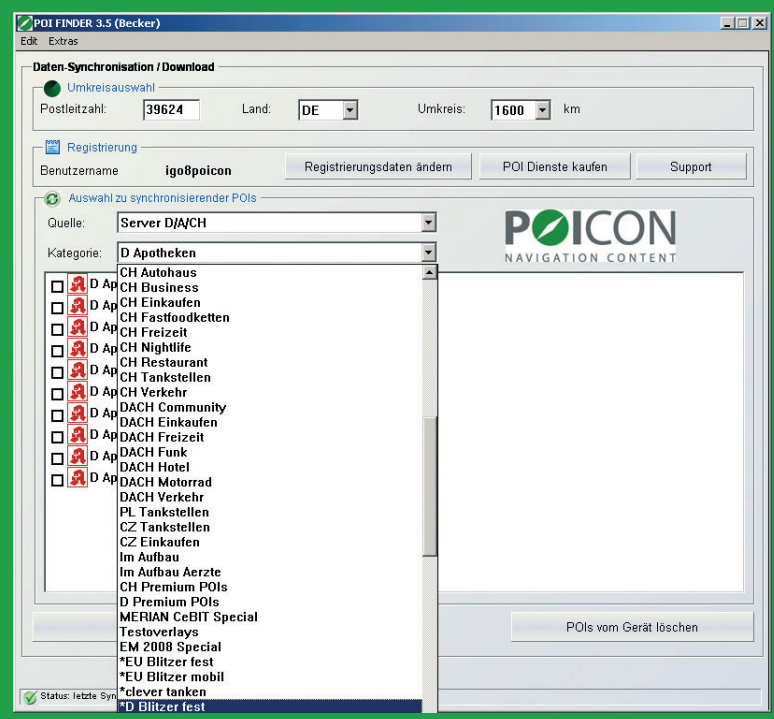

Image 6 : Choix des POI

Dans « Catégorie », choisissez maintenant un domaine pour lequel vous souhaitez utiliser les POI. Après avoir fait votre choix de catégorie, une liste de tous les POI disponibles s'affichera.

Choisissez votre POI en sélectionnant simplement le domaine devant chaque POI.

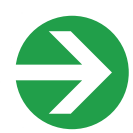

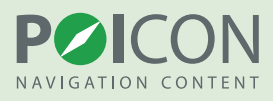

Si vous souhaitez choisir tous les lieux spéciaux et les Insider-Tipps d'une seule catégorie, allez dans « choisir toutes les catégories » qui se trouve dans l'option « Edit » du menu.

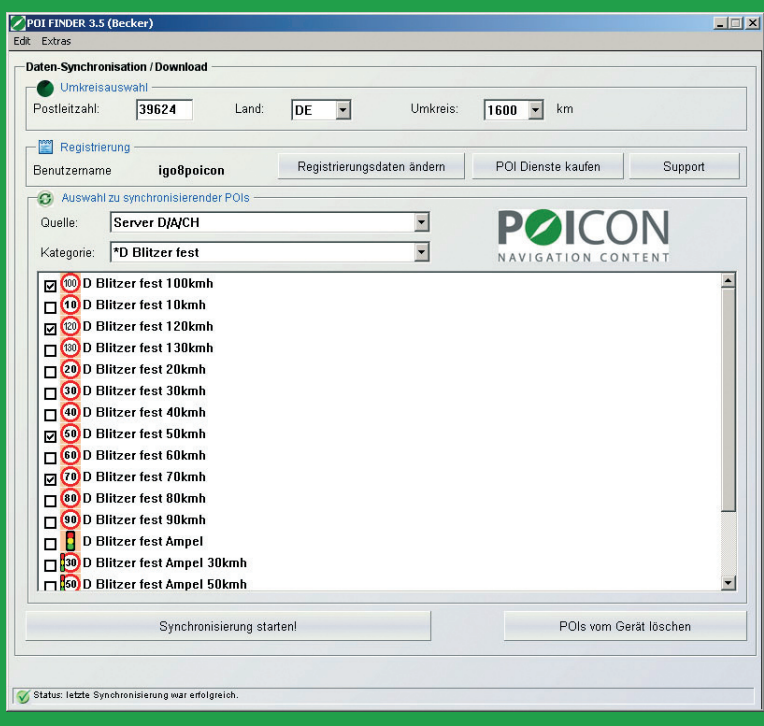

Image 7 : Sélection d'un seul POI

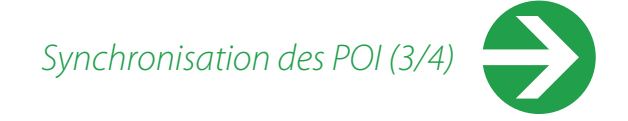

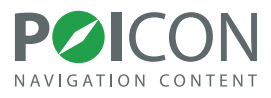

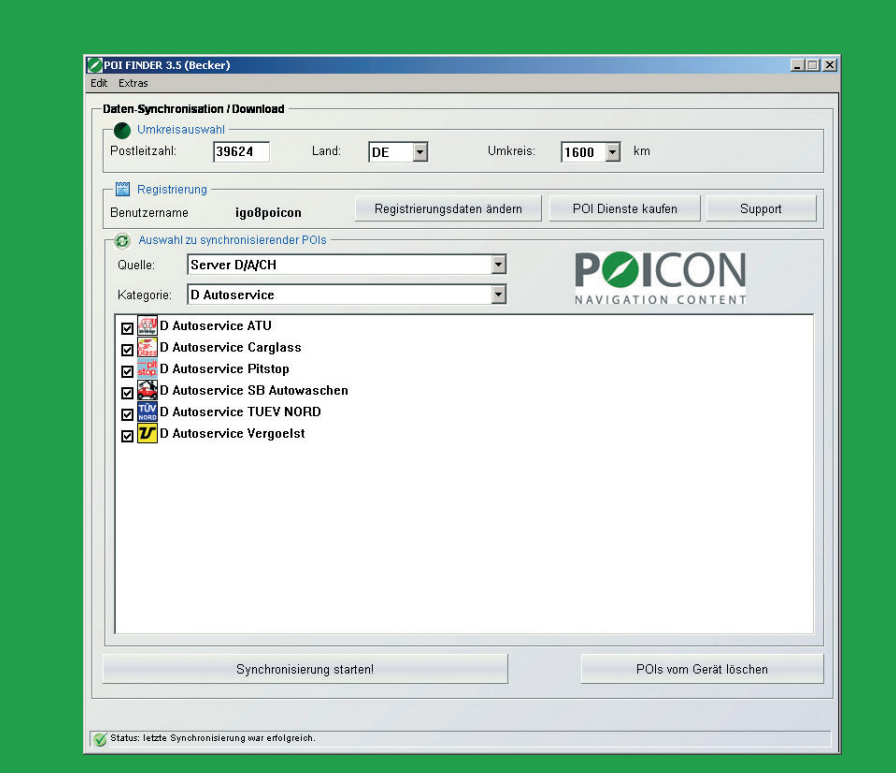

Image 8 : Sélection de tous les POI

Pour faire votre choix, vous pouvez parcourir à votre guise chaque catégorie et sélectionner les lieux spéciaux et les Insider-Tipps dans les listes correspondantes. Le POI FINDER enregistre votre sélection dans chaque catégorie pour la synchronisation.

Avant de pouvoir lancer la synchronisation, vous devez donner, dans le champ Code Postal, un code postal valide et définir une zone pour la synchronisation. (uniquement nécessaire pour les POI sur le serveur D/A/CH).

Après avoir choisi les lieux spéciaux et les Insider-Tipps, veuillez cliquer sur le bouton « lancer la synchronisation ».

Les POI sélectionnés seront téléchargés en ligne et copiés automatiquement dans le bon dossier. La première synchronisation des lieux spéciaux et des Insider-Tipps peut durer plus longtemps.

*Synchronisation des POI (4/4)*

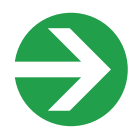

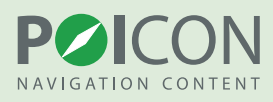

Les autres synchronisations s'effectueront plus rapidement. A la fin de la synchronisation, le message système « dernière synchronisation réalisée avec succès » s'affiche dans la ligne statut en bas de l'écran de votre système de navigation. Une fois le téléchargement des lieux spéciaux et des Insider- Tipps terminé, fermez tout simplement le menu. Dans le menu principal de votre système de navigation, un léger ralentissement du guidage par menu peut survenir à la suite du premier lancement de la synchronisation.

En appuyant sur le bouton « effacer les POI de l'appareil », vous pouvez supprimer de votre appareil tous les POI installés à l'aide du Synctool du POI FINDER, si vous n'en avez plus besoin.

Important ! Vous pouvez retrouver les lieux spéciaux et les Insider-Tipps installés à l'aide du Sync-Tool sur votre système de navigation Becker dans « Sélect. destination > Saisir destination > Sélect. point d'intérêt > POI proche > POI FINDER ».

Pour obtenir des avertissements sonores pour prévenir d'éventuels dangers, vous devez activer les avertissements des radars dans « Réglages > Paramètres de navigation > Zones danger. Cela peut toutefois s'enclencher en activant le signal du GPS.

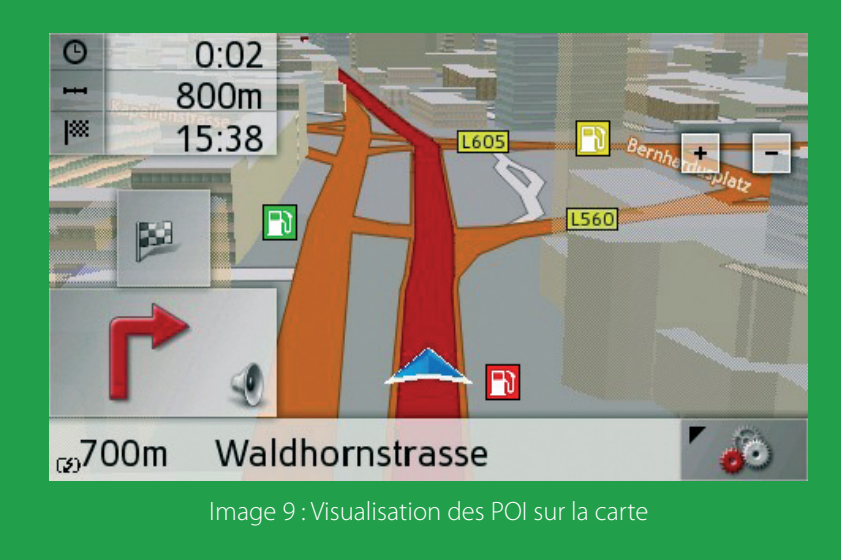

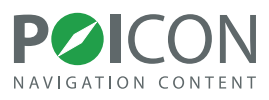

#### <span id="page-13-0"></span>**Informations**

Pour toute question ou suggestion, nous sommes gratuitement à votre disposition :

- par email : **[support@poicon.com](mailto:support@poicon.com)**,
- par fax : **+49 (0) 1805-76 42 99**

ou personnellement et directement

• par téléphone : **+49 (0) 1805-76 42 66** (Lun. - Ven., 9 - 18h)

Pour toute information complémentaire, merci de consulter notre site Internet **[www.poicon.com](http://www.poicon.com)**.

Votre équipe POICON Hamburg